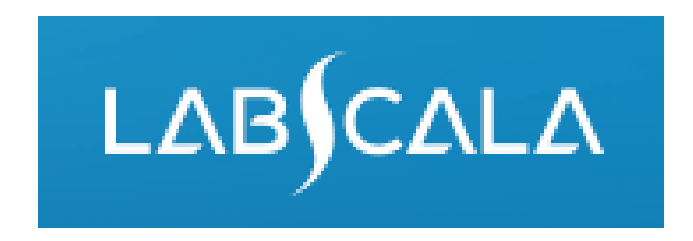

# How to fill in Urine quantitative chemistry (3160) results

# Quick guide for result reporting

- 1. Start from LabScala home page by choosing My Schemes –> Fill results -> choose correct round.
- 2. Add Specific Contact, choose Next.
- 3. Read Instructions, choose Next.
- 4. Update Sample registration, choose Save & next
- 5. Reporting results: choose measurement date, test kit and the correct finding for each analyte.
- 6. Save your results as Save as final. Move to next specimen by choosing Next.
- 7. Validate your results and if needed, update them, finally choose Accept and send results.

## Result reporting

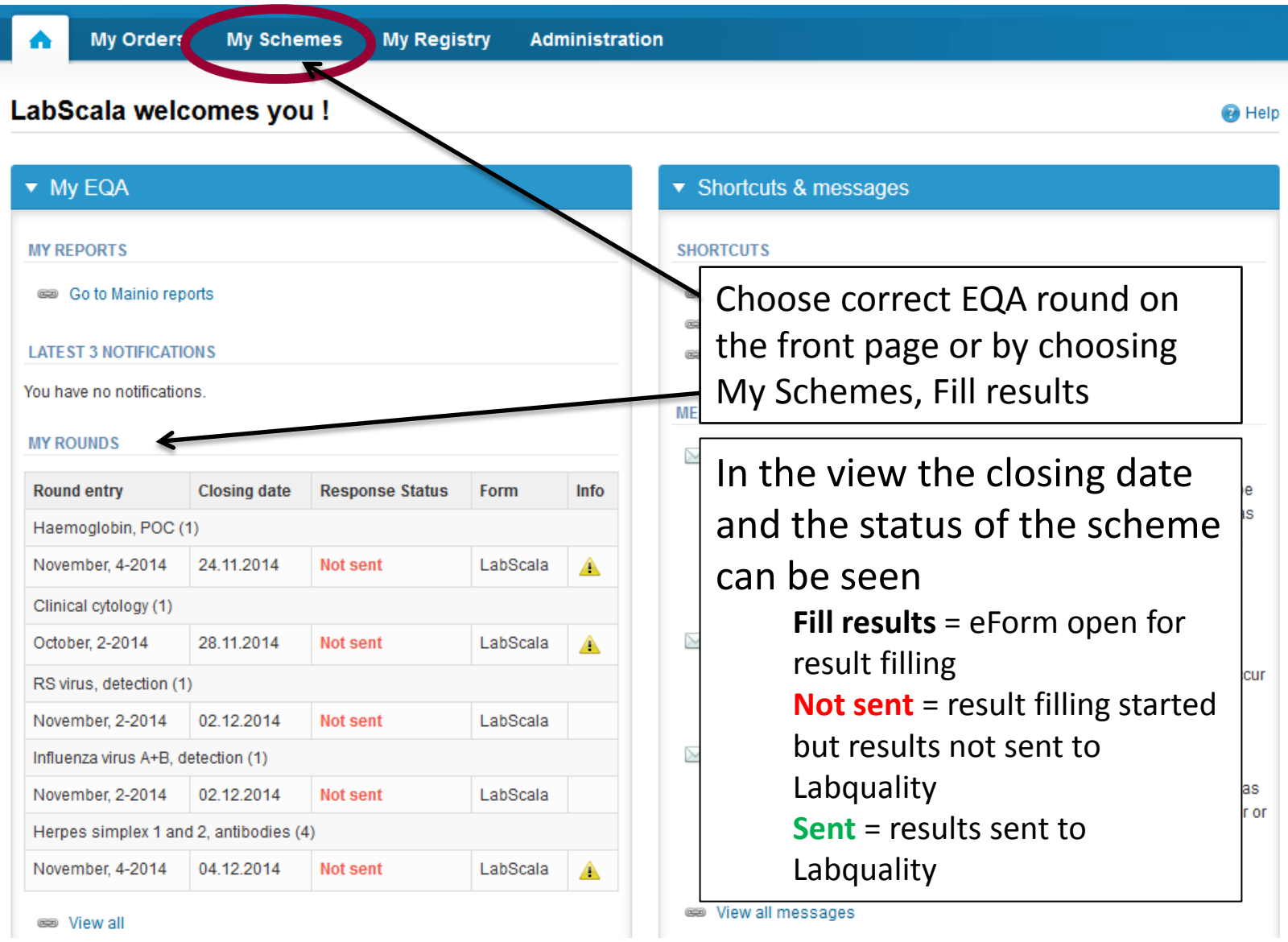

# From Request to Post-analytics

- After opening the scheme the request page is opened with the following information
	- **Product**: Here it can be seen what and how much has been ordered. **Also the scheme specific contact information is filled here. At least one contact person needs to be named!**
	- **Instructions:** Scheme spesific instructions can be read and printed
	- **Pre-analytics:** Sample arrival date, quantity received, sample storage conditions etc.
	- **Analytics:** analyte-specific results can be filled by methods
	- **Postanalytics:** Validate results
	- **Exit:** Back to the front page

**Coordinator contact information** 

#### Welcome to the round of Urine quantitative chemistry, March, 1-2017 analysis

**A** LabScala User instructions

Request>>Instructions>>Pre-analytics>>Analytics>>Post-analytics>>Exit

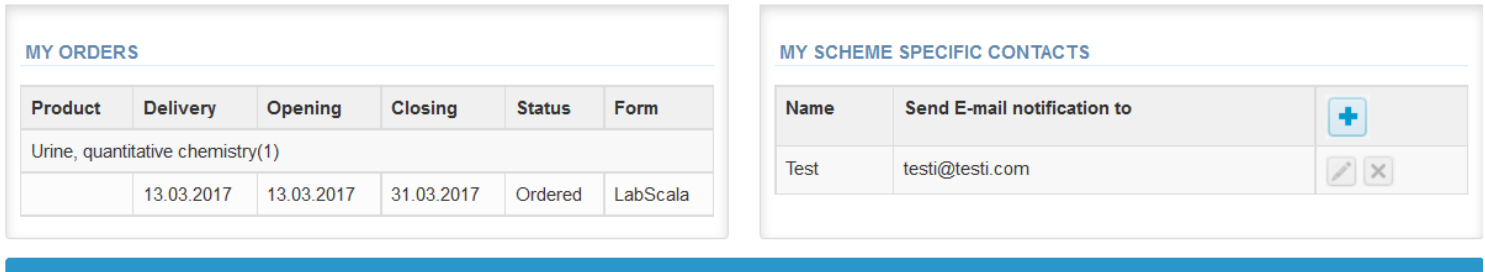

**Next** 

By pressing the "Next" button LabScala will automatically move you forward

## Results – how to start

- In this view you can add your **Urine quantitative chemistry results**
- Result filling is started by selecting the Measurement date of each analyte .
- **Mark the dates only to those analytes you send results**, otherwise you will get error message!
- **You can select the same date to all analytes or different dates to each**

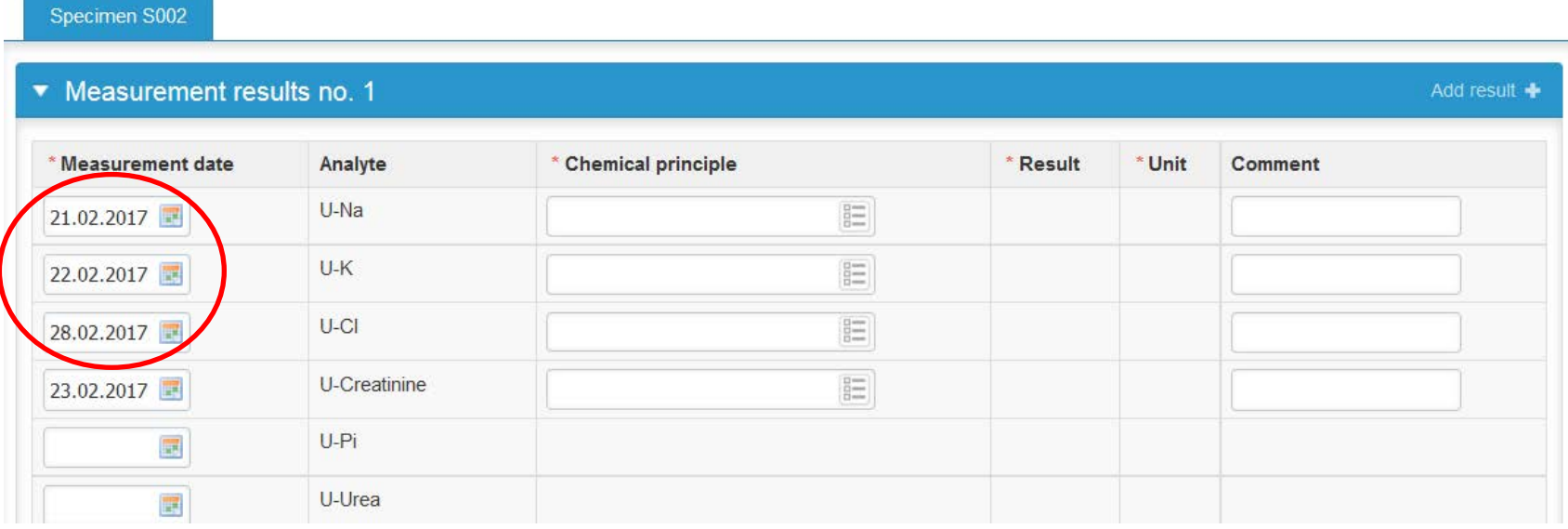

# Results

- When you have added the measurement dates, select from drop-down list **your methods** chemical principle and **report your results** from the analytes you have in use in your laboratory and **select unit where it is possible.**
- You can also mark the results which are under (<) or above (>) the detection limits of your method**. Mark your < or > results so that the character and following value are together, without space eg. >100**
- If you need to send **additional results from different methods** you can add a "new" page of the form from +- button here **.**
- If you had send your results as final, you can edit/correct them when selecting the Edit data from the bottom of the page

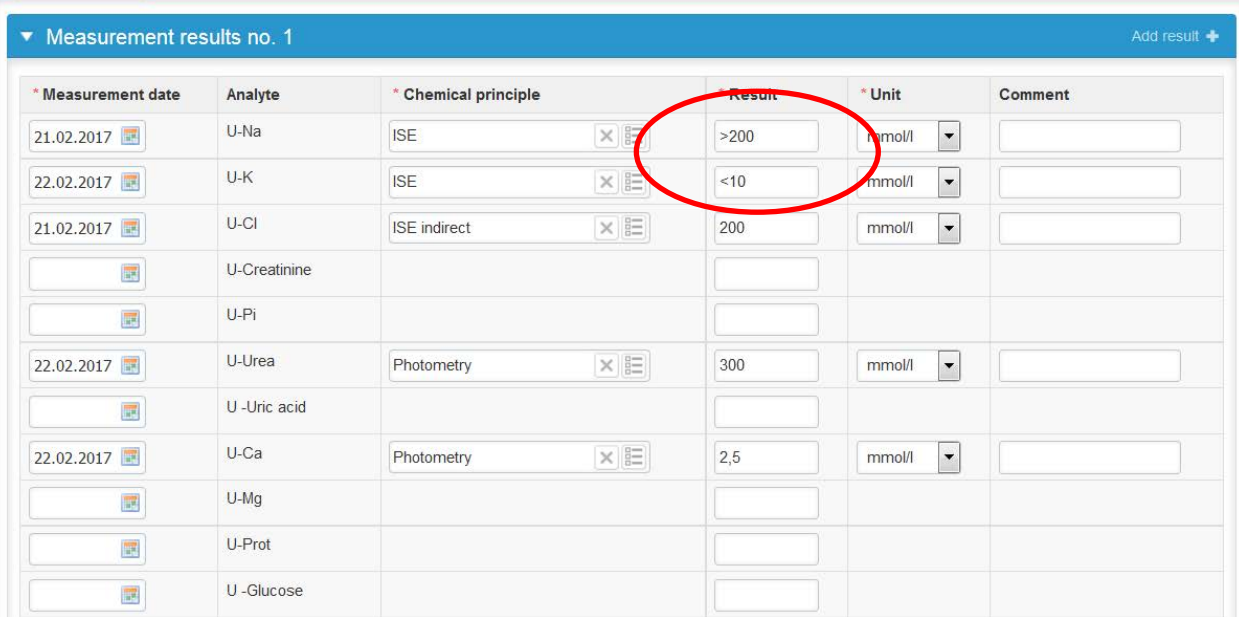

### Results – The End

#### •**Save as final** and then **Next**

• Check and correct if errors and then **Accept and send results**

•You can correct/edit your results as long as the round in question is open. Just select **Edit data** from the bottom of the page. Please remember to Save as final and send also your corrected results.

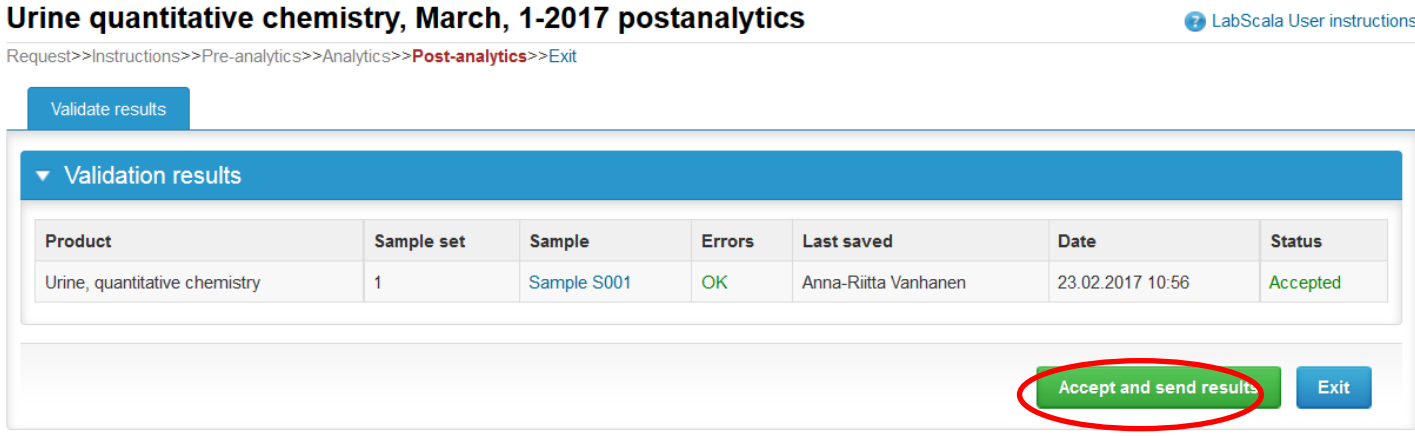

#### LabScala buttons

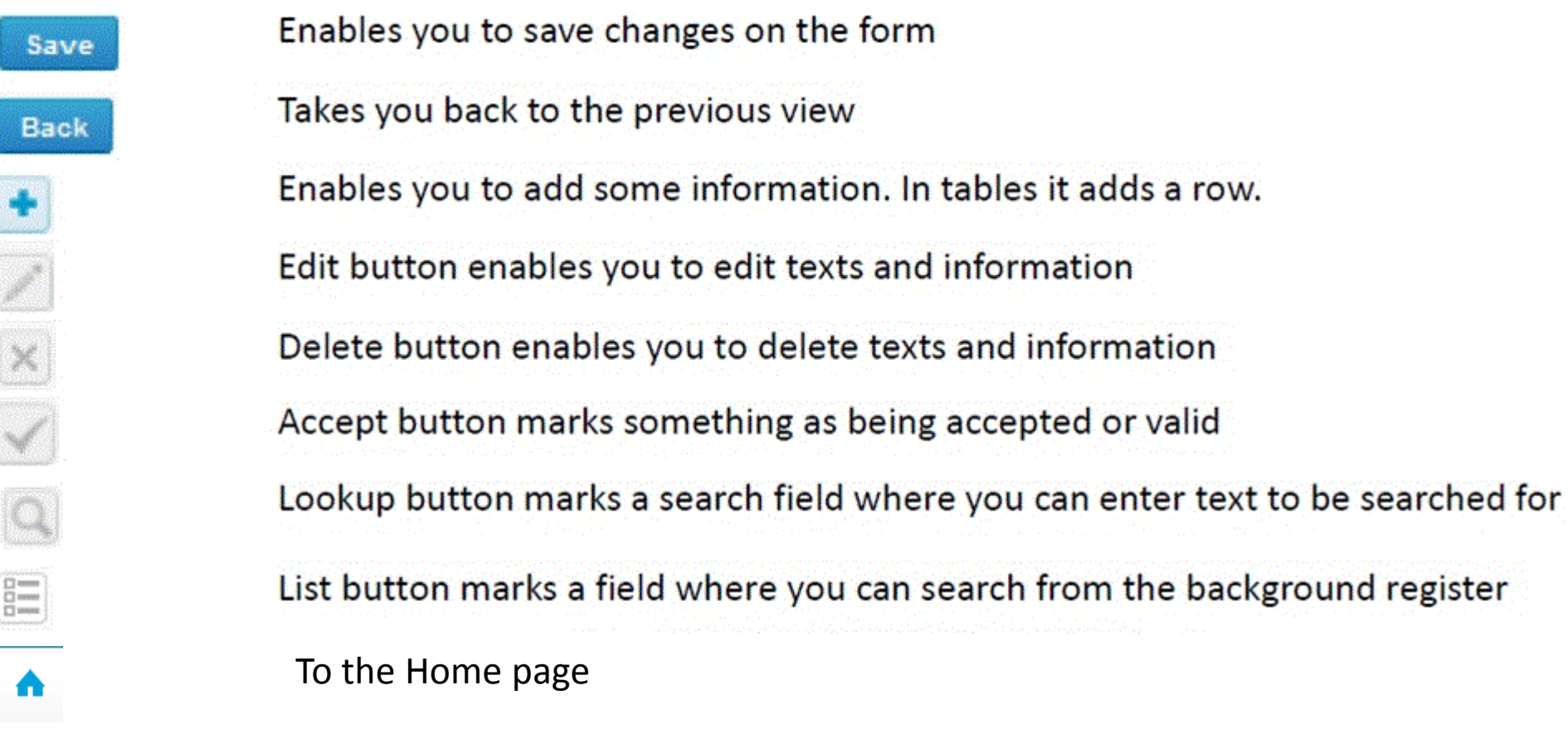

### Questions?

- In case you have questions, please contact:
	- Anna-Riitta Vanhanen anna-riitta.vanhanen@labquality.fi +358 9 8566 8223
	- Jonna Pelanti jonna.pelanti@labquality.fi +358 9 8566 8211